## **INSTALAÇÃO DO AMBIENTE DE DESENVOLVIMENTO XAMPP**

Este tutorial tem como objectivo demonstrar a instalação de um ambiente de desenvolvimento Web no PC/portátil

A instalação de um ambiente de desenvolvimento incluindo o servidor web Apache, a linguagem PHP, o motor de base de dados MySQL, e a interface web phpMyAdmin pode ser realizada

- com o gestor de pacotes (apt, yum, pacman) em Linux
- com a app Cakebrew em MacOS
- com a app XAMPP em Windows, Linux e MacOS

Neste tutorial vai-se utilizar a app XAMPP demonstrando a sua instalação e configuração em ambiente Windows

## 1. DOWNLOAD XAMPP

Download a última versão 32/64 bits da app XAMPP no URL

https://www.apachefriends.org/download.html

em alternativa pode descarregar uma versão 32 bits em

http://intranet.deei.fct.ualg.pt/software/XAMPP/xampp-portable-win32-7.3.2-0-VC15-installer.exe

# 2. ARRANQUE DOS SERVIÇOS

XAMPP Control Panel v3.2.2 [ Compiled: Nov 12th 2015 ]  $\Box$  $\times$ **e3** XAMPP Control Panel v3.2.2  $\mathscr{E}$  Config Modules Netstat **Service Module**  $PID(s)$ Port(s) **Actions** 4748  $\overline{\mathbf{P}}$  Shell Apache 80, 443 Logs Stop Admin Config 5944 MySQL 6284 Explorer 3306 Logs Stop Admin Config FileZilla Services Mercury O Help П Tomcat  $Start$ Admin Config Logs **Quit** 10:18:34 [main] You are not running with administrator rights! This will work for  $\hat{\mathbf{r}}$ 10:18:34 main most application stuff but whenever you do something with services 10:18:34 [main] there will be a security dialogue or things will break! So think 10:18:34 [main] about running this application with administrator rights! 10:18:34 [main] XAMPP Installation Directory: "c:\xampp\" 10:18:34 [main] Checking for prerequisites 10:18:36 [main] All prerequisites found 10:18:36 [main] **Initializing Modules** 10:18:36 [main] The FileZilla module is disabled The Mercury module is disabled<br>The Tomcat module is disabled 10-18-36 **Imain** 10:18:36 [main] Starting Check-Timer<br>Control Panel Ready 10:18:36 Imain 10:18:36 [main] 10:30:18 [Apache] Attempting to start Apache app... 10:30:18 [Apache]<br>10:30:27 [mysql]<br>10:30:27 [mysql]<br>15:14:22 [main] Status change detected: running Attempting to start MySQL app. Status change detected: running Executing "services.msc"

Abra o XAMPP Control Panel e arranque os serviços Apache e MySQL:

# $3.$  CRIAÇÃO DA BASE DE DADOS

Com o seu browser preferido (chrome, firefox, edge, etc) vá ao URL de administração do "motor" de bases de dados MySQL

### http://localhost/phpmyadmin/

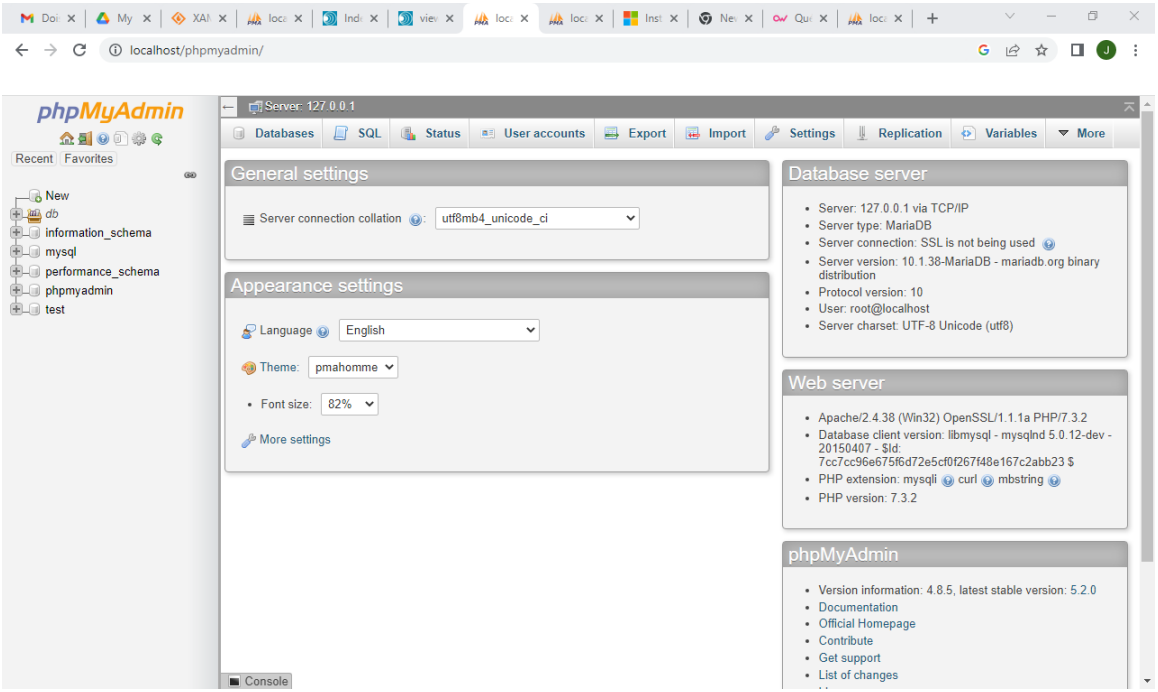

### **crie uma base de dados e um utilizador utilizando o "tab" SQL e os comandos**

```
CREATE DATABASE db a12345 ;
CREATE USER 'a12345'@'localhost' IDENTIFIED BY '*****';
GRANT ALL PRIVILEGES ON db_a12345.* TO 'a12345'@'localhost';
```
#### IMPORTANTE:

• use as mesmas credenciais (login, password) que usa no ambiente de produção: substitua "12345" pelo seu nº de aluno e "\*\*\*\*\*\*" pela password que lhe foi atribuída no servidor de produção

### **Em alternativa**

pode usar o "tab" Databases:

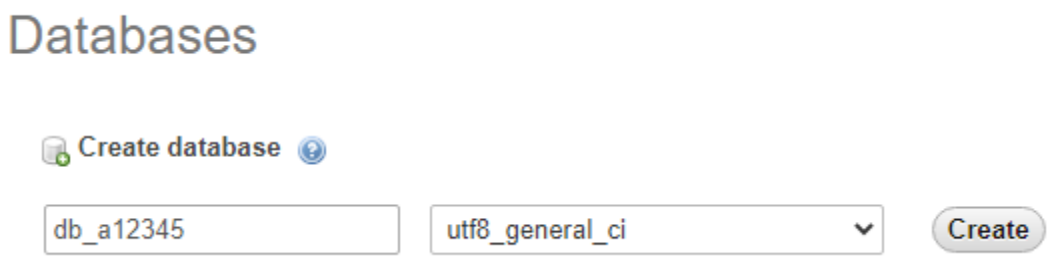

e criar um utilizador para a base de dados clicando no link

Check privileges > Add user account

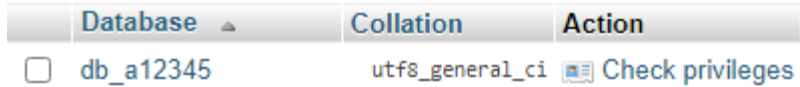

### Add user account

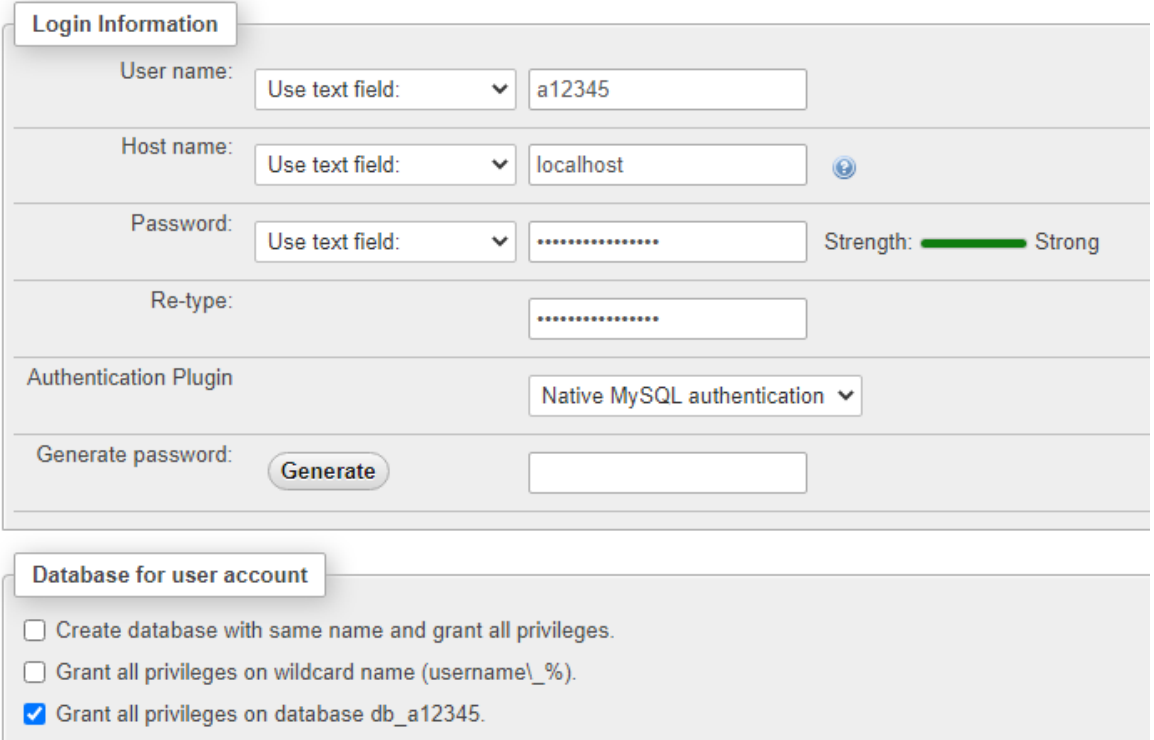

### IMPORTANTE:

• use as mesmas credenciais (login, password) que usa no ambiente de produção

# OPCIONAL

Para demonstrar o funcionamento correcto do ambiente de desenvolvimentos vamos correr localmente o demo

http://intranet.deei.fct.ualg.pt/DAW/templates/Filmes2\_Smarty.php

## 4. INSTALAÇÃO DA LIVRARIA SMARTY

A livraria "Smarty" implementa uma *template engine* para PHP.

Fazer o download no URL

https://github.com/smarty-php/smarty/archive/refs/tags/v4.3.4.zip

guardar e abrir o zip na pasta  $C:\XAMP$ P\php\lib

## 5. UPLOAD DA TABELA FILMES

Faça o download da tabela filmes para o seu portátil/PC do URL

http://intranet.deei.fct.ualg.pt/ADI/templates/db.SQL

e faça o upload para a base de dados utilizando o "tab" Import em http://localhost/phpmyadmin/server\_import.php

## Importing into the current server

### File to import:

File may be compressed (qzip, bzip2, zip) or uncompressed. A compressed file's name must end in .[format].[compression]. Example: .sql.zip

Choose File db.SQL Browse your computer:

(Max: 2,048KiB)

You may also drag and drop a file on any page.

Character set of the file: utf-8  $\checkmark$ 

 $XAMPP$  6/8

# 6. UPLOAD DOS FICHEIROS

Na pasta C:\XAMPP\htdocs

- crie a pasta a12345
- crie a pasta a12345\demo
- crie a pasta a12345\demo\templates
- crie a pasta a12345\demo\templates\_c

(substitua "12345" pelo seu nº de aluno)

### **Selecione, copie e cole** ("*select, copy & paste*") o conteúdo de

- http://intranet.deei.fct.ualg.pt/DAW/templates/Filmes2\_Smarty.tpl para dentro da pasta templates para um ficheiro com o nome "Filmes2\_Smarty.tpl"
- http://intranet.deei.fct.ualg.pt/ADI/templates/db.php.html para dentro da pasta demo para um ficheiro com o nome "db.php"
- http://intranet.deei.fct.ualg.pt/DAW/templates/source.php?url=/ADI/templates/Filmes2\_Smarty.php Dara dentro da pasta demo para um ficheiro com o nome "filmes.php"
- http://intranet.deei.fct.ualg.pt/DAW/templates/source.php?url=/ADI/templates/Filmes2\_model.php para dentro da pasta demo para um ficheiro com o nome "Filmes2\_model.php"

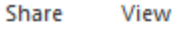

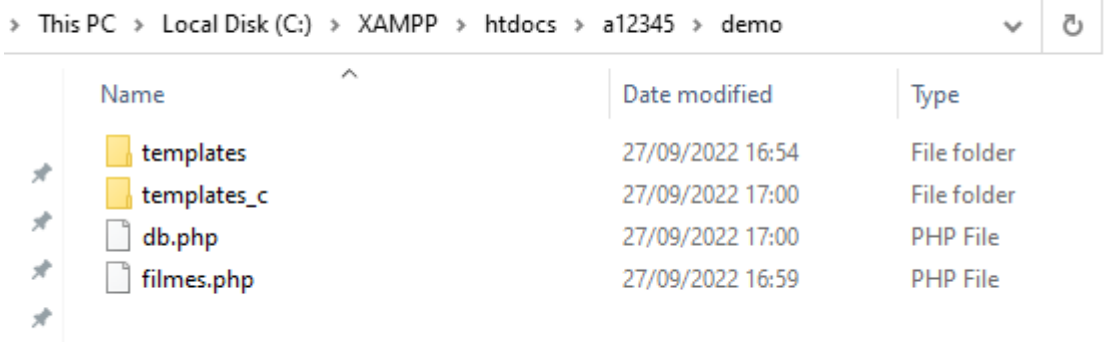

Actualize:

• as credenciais (db\_name, db\_user, db\_password) no ficheiro db.php:

```
$hostname = "localhost";
\daggerdb name = "db a12345";
$db user = "a12345";
$db passwd = "*****";
```
• o "path" para a livraria Smarty no ficheiro filmes.php<sup>1</sup>:

```
// put full path to Smarty.class.php
require('C:/XAMPP/php/lib/smarty-4.3.4/libs/Smarty.class.php');
```
## 7. TESTE O AMBIENTE DE DESENVOLVIMENTO

```
Corra no seu browser preferido o URL 
                  http://localhost/a12345/demo/filmes.php
```
Deve ver a página web

 $\leftarrow$   $\rightarrow$   $\text{C}$   $\circ$  0 localhost/a12345/demo/filmes.php

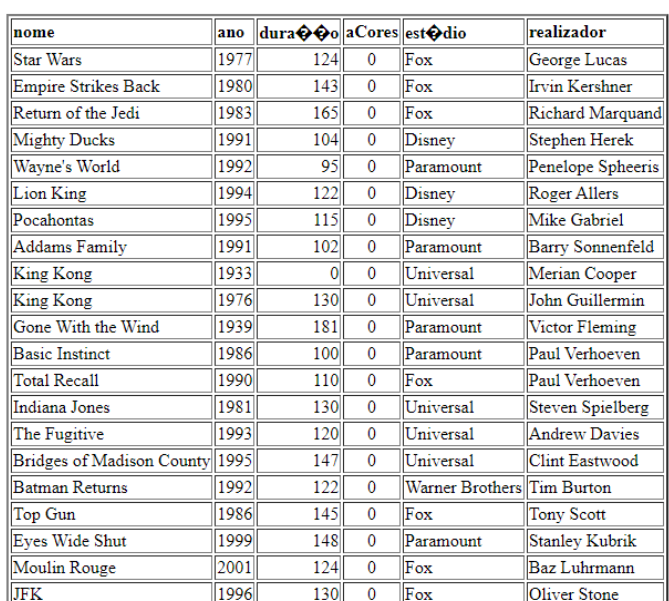

#### **Filmes**

<sup>1</sup> No servidor de produção o "path" para a livraria Smarty é require('/usr/share/php/smarty/libs/Smarty.class.php');